<span id="page-0-2"></span>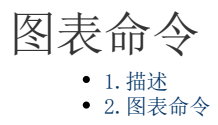

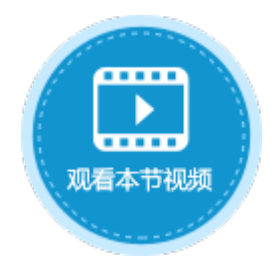

<span id="page-0-0"></span>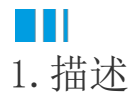

在活字格的图表中,您可以为图表添加命令,当您单击图表时,会执行您设置的命令。

<span id="page-0-1"></span>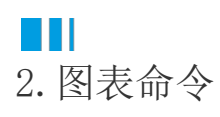

选中图表后, 在功能区菜单栏中选择"图表工具-设计->图表命令", 就会弹出图表命令设置对话框。 设置图表命令时,会自动生成默认的参数:系列名称、类目和值,您可以在后面的命令中直接使用这三个参数。

图1 图表命令

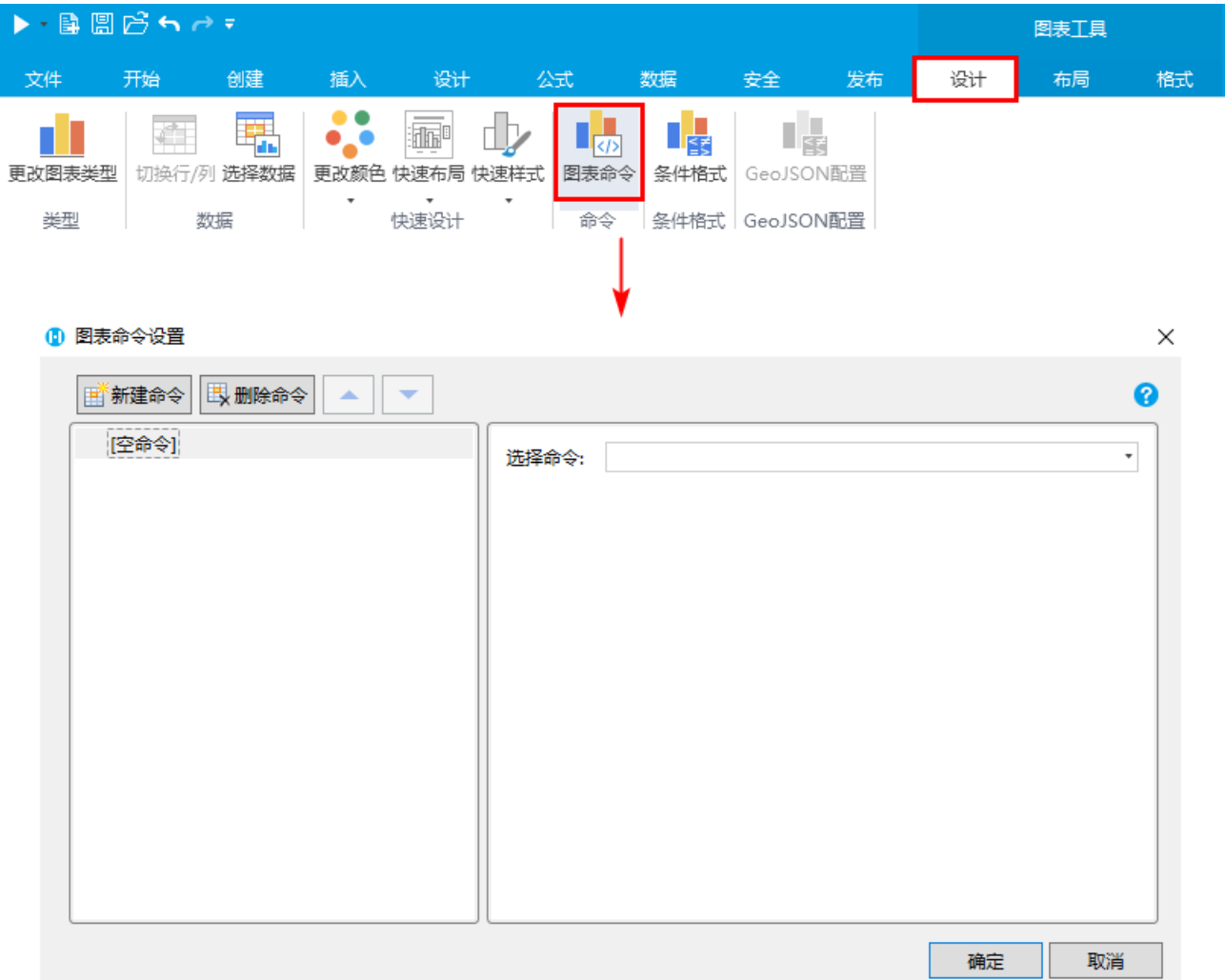

操作步骤

![](_page_1_Figure_2.jpeg)

选中饼图, 在功能区菜单栏中选择"图表工具-设计->图表命令", 弹出图表命令设置对话框。

图3 图表命令

19 20

 $\bullet$ 

![](_page_2_Picture_30.jpeg)

R

,在弹出的对话框中,选择变量列表中的变量,双击插入。这些变量是系统自动生成的。

图4 图表变量

![](_page_2_Picture_31.jpeg)

这里我们只需要类目,所以将参数类目传递到弹出页面的目标单元格中。如下图所示。

图5 设置命令

![](_page_3_Picture_19.jpeg)

3<br>在详情页面中, 设置表格的查询条件, 条件为地区等于D10的值, 即传来的类目的名称。并将第10行单元格设置隐藏。 表格的查询条件设置具体请参见[表格查询。](https://help.grapecity.com.cn/pages/viewpage.action?pageId=56527756)

## 图6 设置表格查询

![](_page_3_Picture_20.jpeg)

0 设置完成后,单击"确定",运行页面。

单击饼图中的不同区域时,会弹出该区域对应地区的销售详情。

图7 运行结果

![](_page_4_Figure_3.jpeg)

## B 说明

- 一些图表类型不支持设置图表命令,包括不带数据标记的折线图、面积图、雷达图、不带数据标记的散点图和 热力地图。
	- 不同的图表类型设置图表命令时,其生成的参数可能不同,例如气泡图的参数为系列名称、X值、Y值、气泡大 小。

![](_page_5_Picture_4.jpeg)

[回到顶部](#page-0-2)